# SDIRC Mobile App Guide

Below are some tips to help you take full advantage of the new SDIRC Mobile App. You can also find information on our website at [www.indianriverschools.org/SDIRC\\_Mobile\\_App](http://www.indianriverschools.org/SDIRC_Mobile_App)

.

## Download the App

The app can be downloaded for both Apple and Android devices.

Go to your app store, search 'SDIRC' and look for the logo with the blue background.

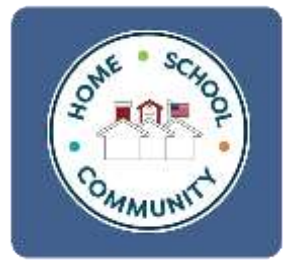

Click on **Install,** and then click **Open**.

You will be given the option to setup now, or later. If you setup the app now, you will get the screen below where you can select the schools you want to subscribe to.

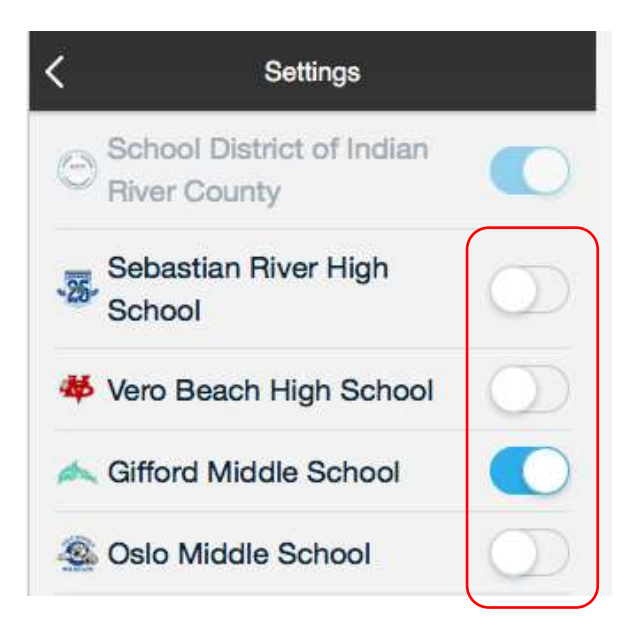

From the list of schools, click the toggle next to the school or schools you want to subscribe to. The district is selected by default and can't be deselected.

## Select or Deselect Schools

From the mobile app home page, click '**Settings**'

Click '**Select Schools**.'

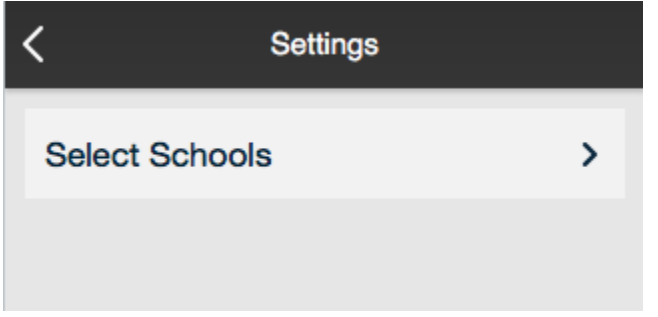

From the list of schools, click the toggle next to the school or schools you want to subscribe to. The district is selected by default and can't be deselected.

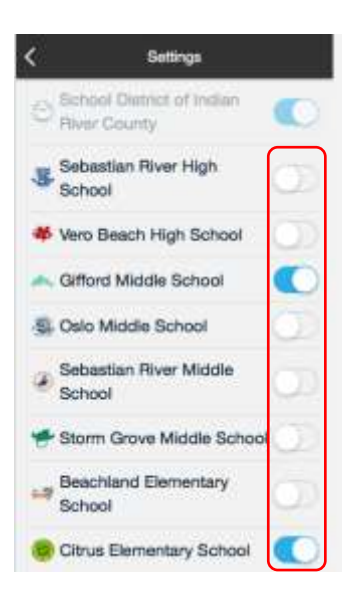

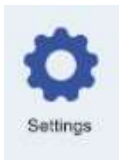

### Add an event to your calendar

From the home screen click '**Events**.'

From the event list, click on the event you want to add to your calendar.

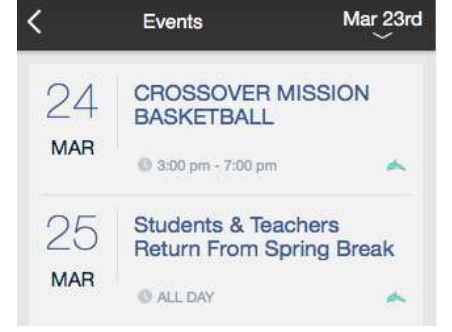

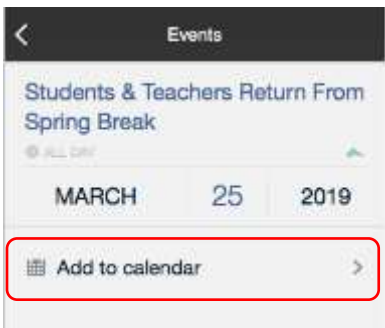

On the next screen, click on '**Add to Calendar.**'

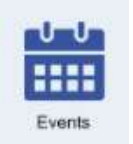

#### View and share news

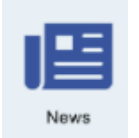

From the home screen click '**News.'**

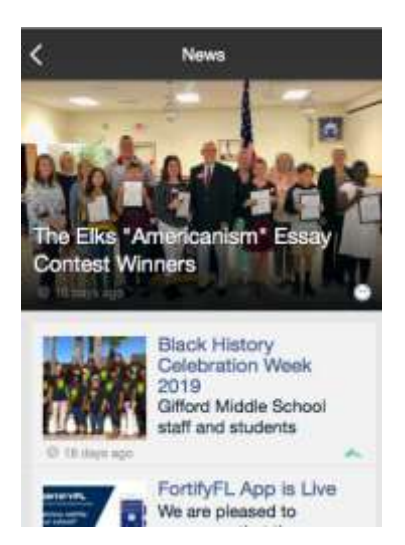

Click on the story you want to view and/or share.

From the story page, click the Share Button in the top right corner.

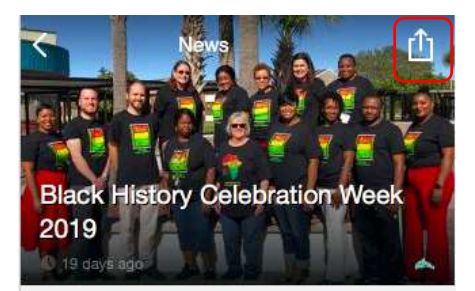

Gifford Middle School staff and students celebrated Black History Month with a

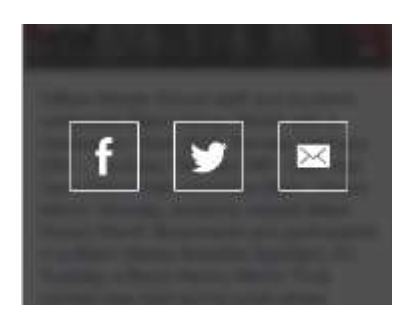

Select the method you would like to use to share the story.

If you have questions or comments, please contact the webmaster at [webmaster@indianriverschools.org](mailto:webmaster@indianriverschools.org)